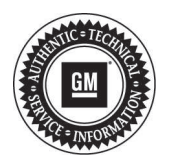

# **Service Bulletin**

Bulletin No.: PI0914B

Date: March, 2013

# **PRELIMINARY INFORMATION**

- **Subject: MyLink Radio – Software Enhancement Update to Add BringGo and TuneIn Radio Applications and Siri Eyes Free – U.S. and Canada Only**
- **Models: 2013 Chevrolet Sonic Built Prior to February 8, 2013 2013 Chevrolet Spark Built Prior to February 18, 2013 2013 Chevrolet Trax Built Prior to March 11, 2013 Equipped with Uplevel Radio (RPO UF7)**

**Attention: For the field fix information that was removed from this bulletin, please refer to PI0929.**

## **This PI is being revised to provide software information only. Please discard PI0914A.**

Effective immediately, the vehicles listed above can be updated with Siri Eyes-Free, BringGo navigation and TuneIn global internet radio.

An updated software calibration has been released to add these enhancements. Before installing the updated software, please verify version 13.01 or later is not installed. If this version is installed, the enhancements are already in the vehicle. Reprogram the radio following the steps below.

### **Part 1 (SPS Programming)**

Reprogram the radio using the Service Programming System (SPS) with the latest calibrations available on TIS2WEB. Refer to the SPS procedures in SI.

### **Part 2 (USB Programming)**

**Important:** This procedure is a USB flash drive programming event. This procedure requires a USB 2.0 flash drive. The minimum USB flash drive capacity requirement is 4 GB. Any existing data on the USB flash drive will be erased during the TIS2WEB-to-USB flash drive download process. To ensure important data **IS NOT** deleted from the USB flash drive, transfer the data from the USB flash drive onto another approved data storage device **BEFORE** attempting to download software from TIS2WEB. Once the software is downloaded to the USB, DO NOT add any data to the storage device.

- 1. Update the radio again, this time using a**USB FLASH DRIVE** and the Service Programming System (SPS) with the file available on TIS2WEB. Refer to the SPS procedures in SI.
- 2. Select A11 Radio USB File Transfer Programming from the Supported Controllers screen.
- 3. Select Next from the Calibration Selection screen.

**Caution:** All data will be REMOVED from the USB 2.0 storage device BEFORE the calibration is downloaded onto the USB 2.0 storage device. To ensure important information is NOT erased from the USB 2.0 storage device, always verify that NO information is stored on the USB 2.0 storage device BEFORE beginning the calibration download. If required, transfer important files to another storage device BEFORE beginning the calibration download.

**Note:** When using a USB 2.0 storage device, make sure it is a known good device with a light to confirm the device is reading/writing when attempting to access. The USB 2.0 storage device must be installed into the vehicle prior to selecting "Update Radio Software." Do NOT remove the USB 2.0 storage device while the update is in progress. The clock will have to be set to the correct time after performing the update.

- 4. Insert the USB 2.0 storage device into USB port of computer.
- 5. Follow the on-screen instructions.
- 6. After the files are downloaded to the USB 2.0 storage device, eject and remove the USB 2.0 storage device from the computer.
- 7. Locate the radio USB port in the vehicle and insert the USB drive.

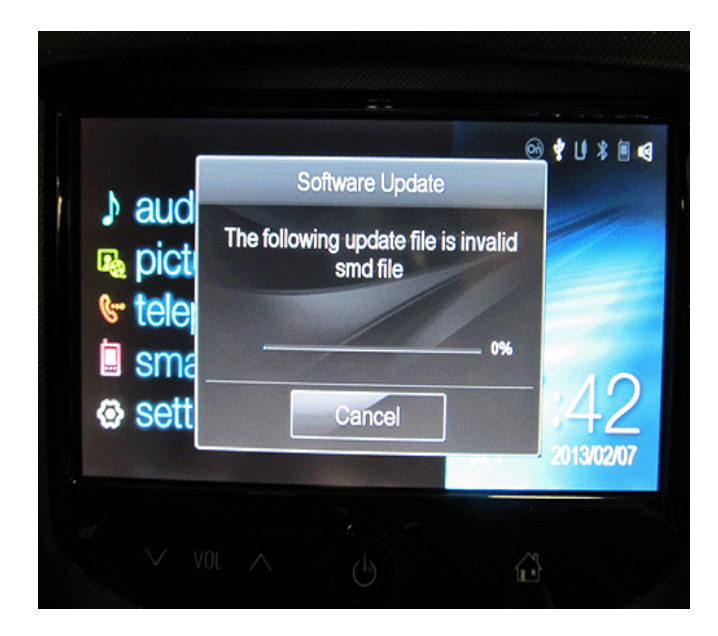

8. If you see the message as shown above "The following update file is Invalid SMD file," continue to the next step. Otherwise, skip to Step 14.

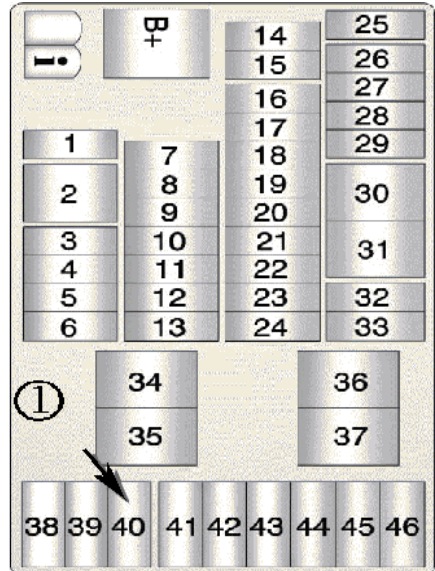

3287443

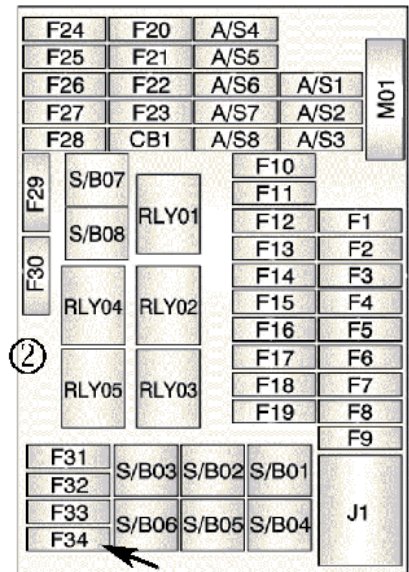

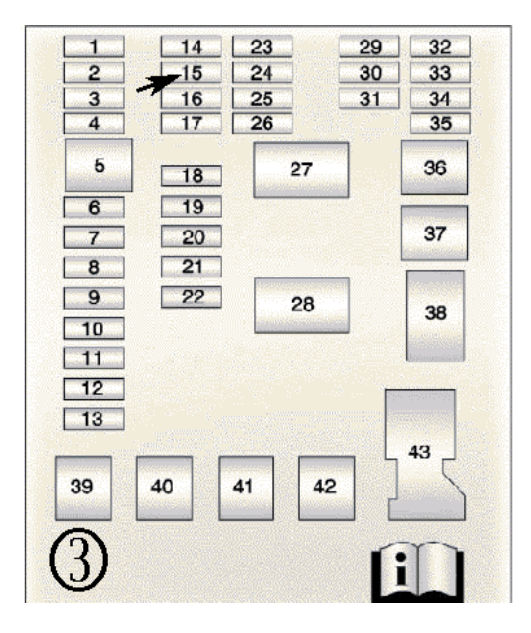

9. With the ignition off, pull the OnStar® 10 amp fuse from the fuse block of vehicle.

- (1) Spark
- $(2)$  Trax
- (3) Sonic
- 10. Turn the ignition back on.

3287445

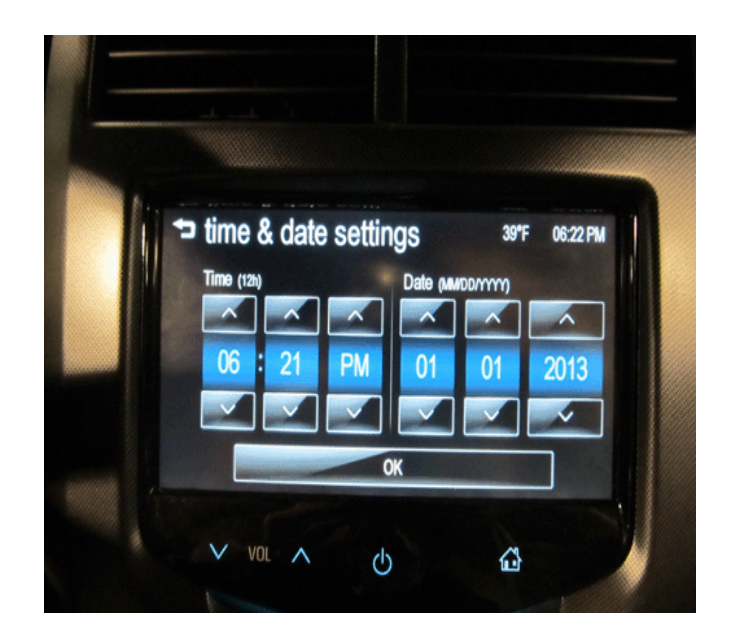

- 11. On the radio, go into settings and adjust the time 1 hour and change the date to 1/01/2013.
- 12. Return to the home screen and verify the date change before continuing.
- 13. If the date did not change, key-cycling the car may be necessary.
- 14. Insert the USB drive into the radio USB port in the vehicle.

**Note:** If you still see the message "The following update file is Invalid SMD file," the date has not been changed correctly on the radio.

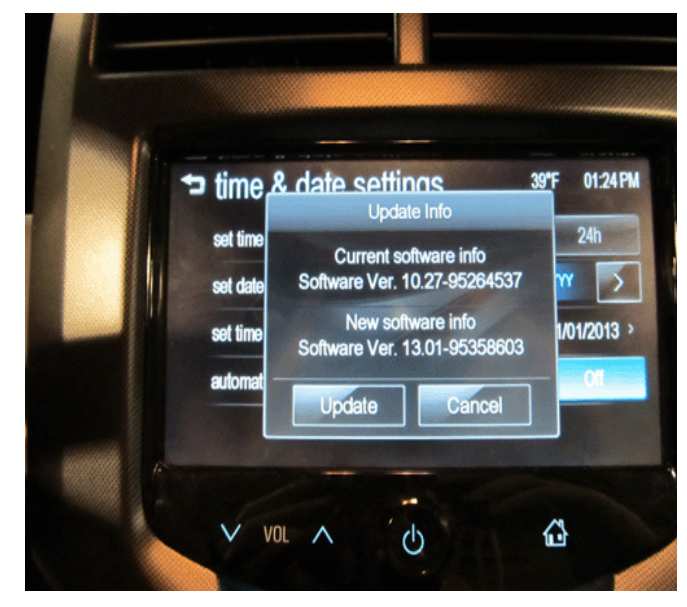

3286034

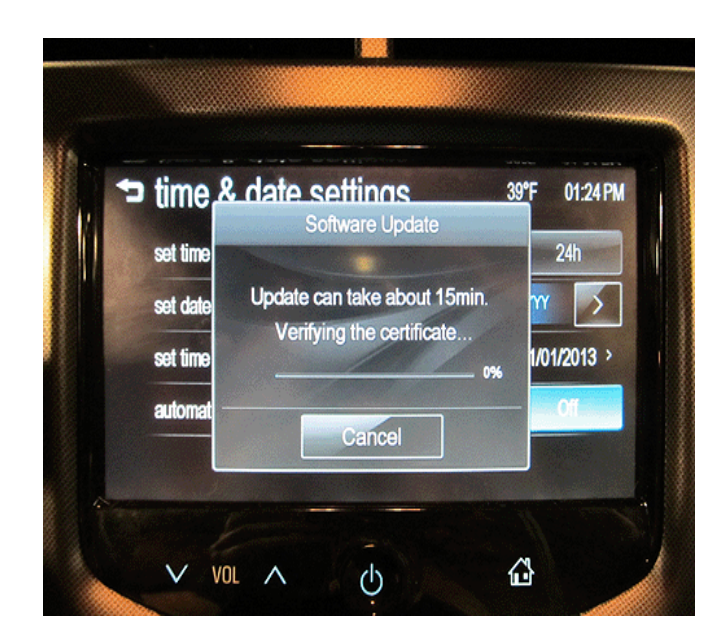

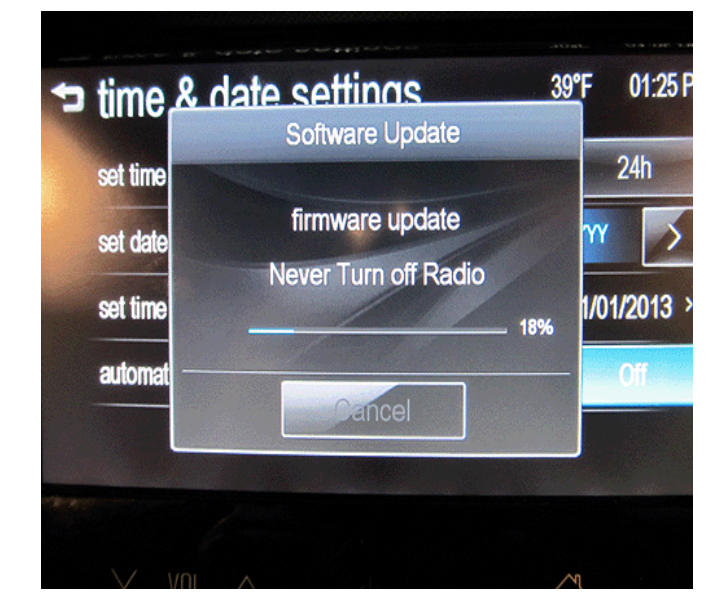

3286046

15. When the update info screen comes on, select UPDATE.

**Note:** If UPDATE is not selected within 10 seconds, the screen will disappear and the USB drive will have to be removed and inserted again to start the update process.

- 16. After the USB programming has completed, remove the USB drive and turn the ignition off, wait no less than one full minute and then turn back on.
- 17. Install the OnStar® fuse back into the fuse block.
- 18. On the radio, check the date and time and change back to today's date as necessary.

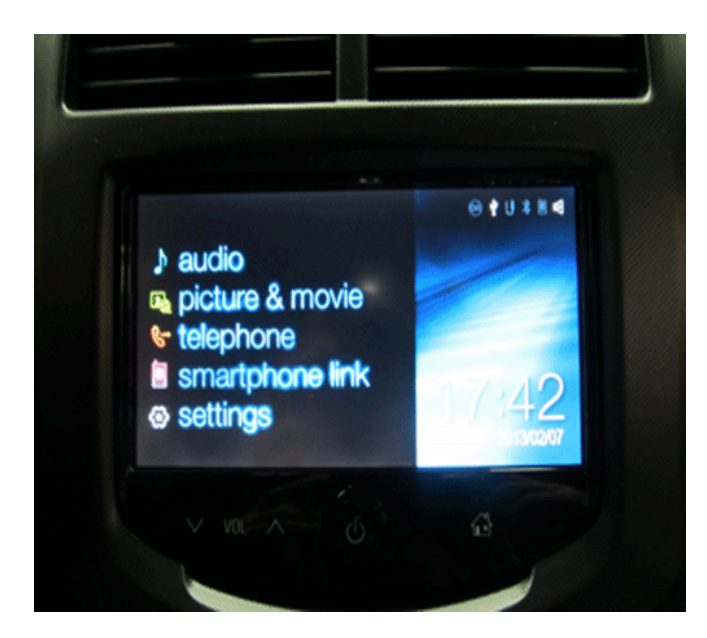

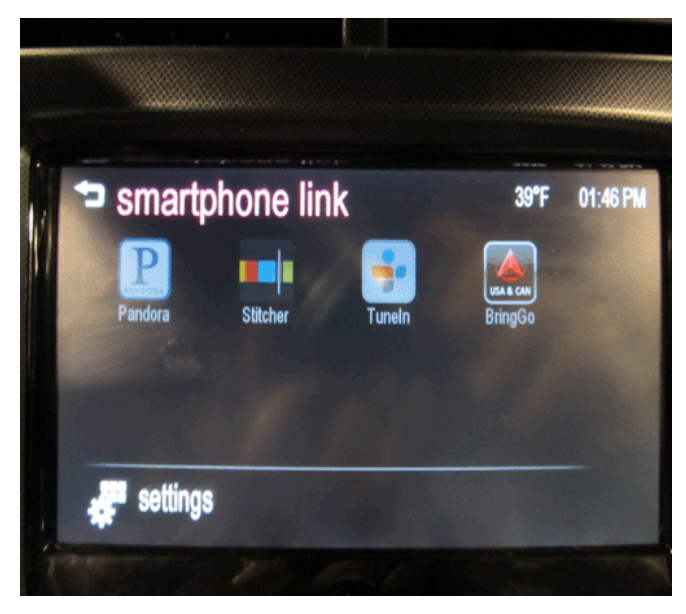

3286049

19. Select the Smartphone Link from the radio screen and verify BringGo and TuneIn Radio Application icons have been installed with this software update. Siri Eyes Free Software has also be added to this update but there is no icon.

**Note:** Pandora Internet Radio is not available in Canada.

- 20. Factory reset the radio by selecting Home>Settings>Radio Settings (Scroll down to the next page on the radio display)>Radio Factory Settings. Select "Yes."
- 21. Clear any DTCs.

## **Warranty Information**

For vehicles repaired under warranty, use:

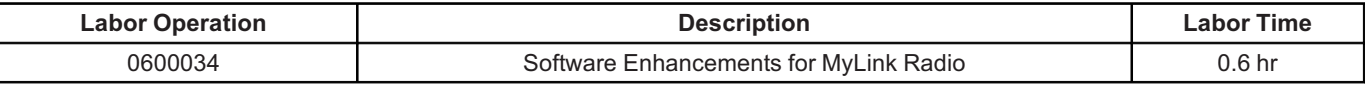

Keywords: Infotainment